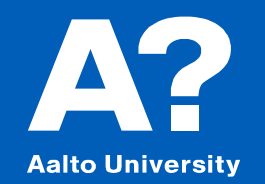

# **Parametric transformation of Parent cruise ship**

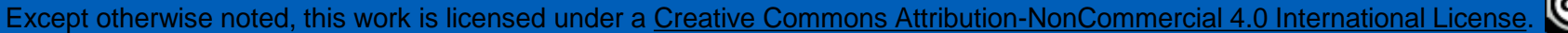

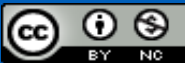

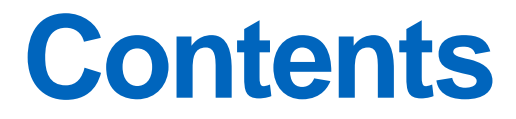

**Parametric Transformation Concept**

**Amending hull form manually**

#### **Hydrostatics**

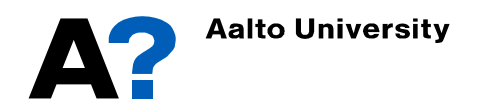

# **Parametric Transformation - Concept**

- Modeler Advanced has the ability to perform parametric transformations of hull shapes using the Parametric Transformation command in the Data menu.
- This process involves moving the columns fore and aft, while not changing the section shapes (unless scaling them) i.e. all y-coordinates move by ratio of beams, all z by ratio of drafts etc.
- The transformation moves stations fore and aft until the required parameter(s) specifications are met.
- A key quality of this approach is that it maintains the fairness of the hull to a very high degree during the transformation process.
- In this tutorial we are going to employ this parametric transformation feature to transform a parent 3D model into a geometric similar model with new particulars.
- The parent ship model used in this tutorial is a cruise ship; you can also use other parent models, like general cargo ship, ferry, catamaran, etc.

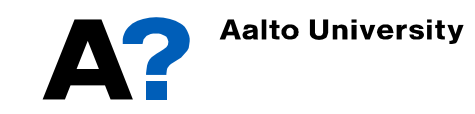

- **Maxsurf Modeler has many types of parametric ship models that can be adjusted to meet the main particulars of a new design.**
	- Go to the installation location to check the available models  $(C:\$  Program Files\Bentley\Offshore\MAXSURF CONNECT Edition V23\Sample Designs)
	- Open Cruise ship model (CruiseShip\_Pro.msd)

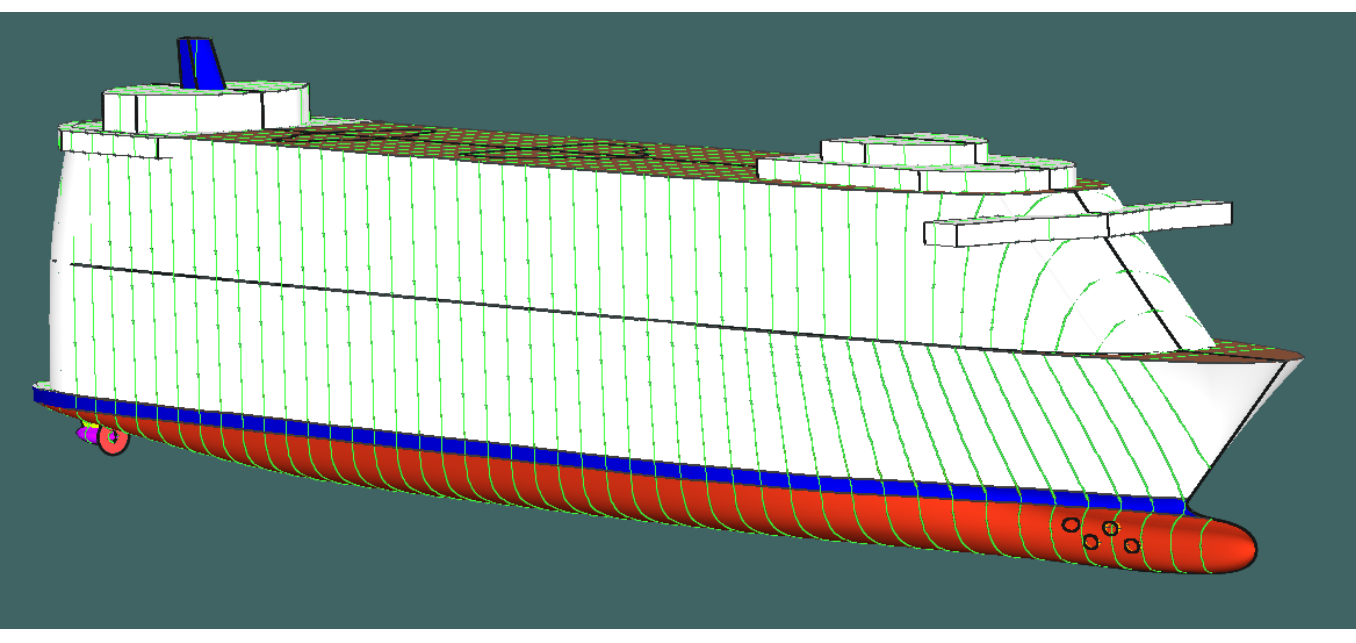

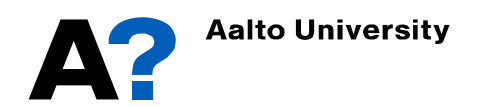

- **To show main particulars of the parent cruise ship model**
	- $\checkmark$  Make sure that the grid lines (sections, buttocks and waterlines) and datum are defined.
	- $\checkmark$  Go to Data  $\star$  Calculate Hydrostatics
- **Assume that Your new model has the following particulars:**
	- $\checkmark$  LWL = 250 m
	- $\checkmark$  Breadth = 30 m
	- $\checkmark$  Draft = 7 m
	- $\sqrt{C_{\rm B}} = 0.65$

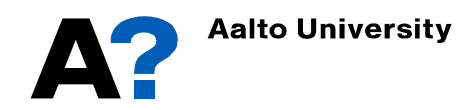

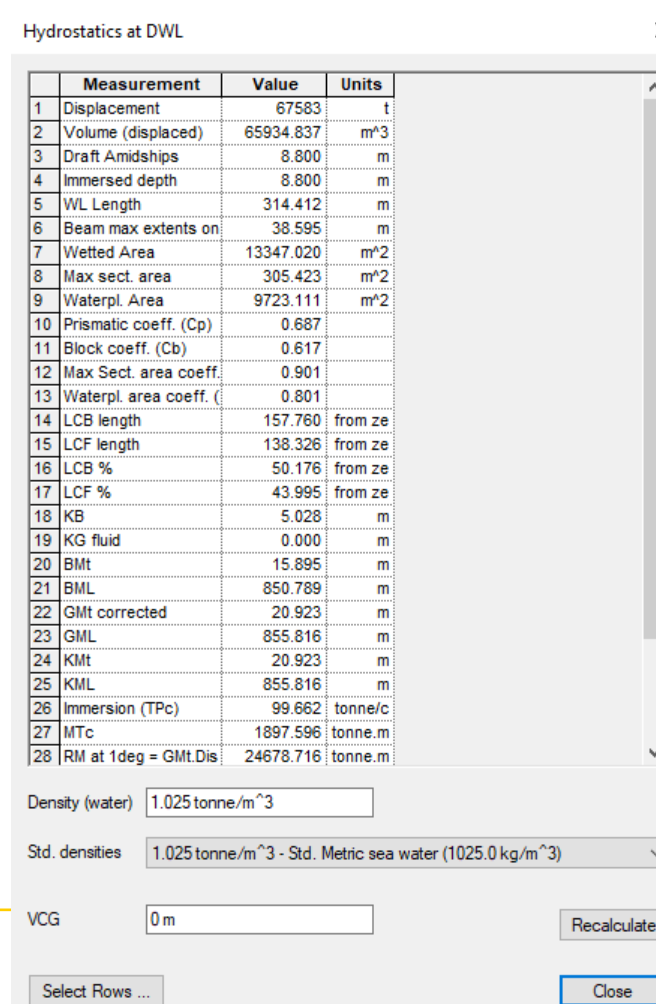

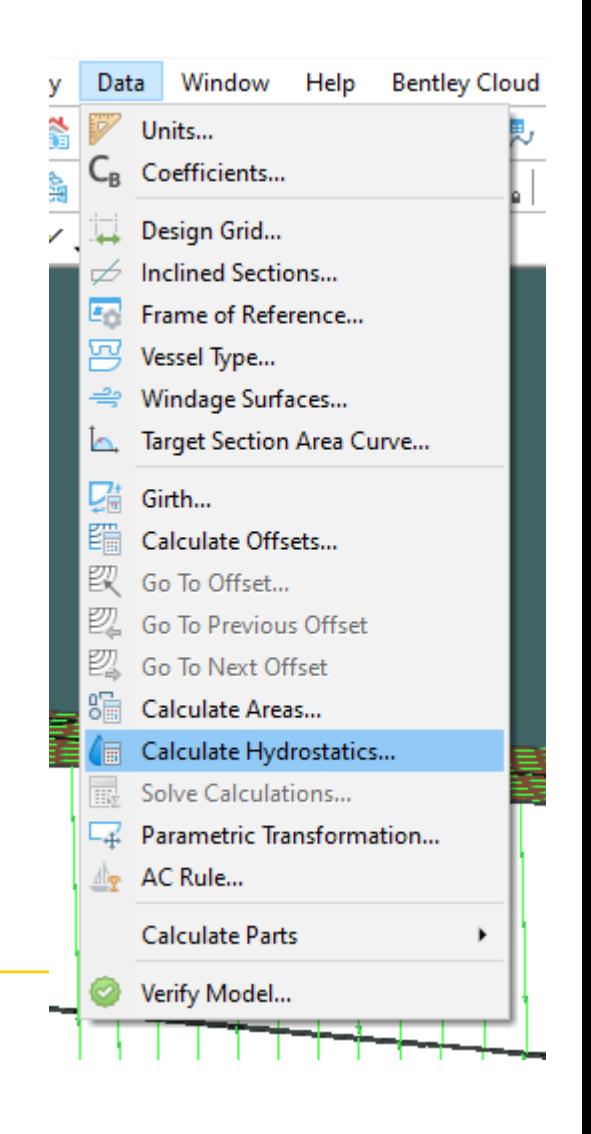

#### • **To create model with the new dimensions**

- $\checkmark$  Unlock all surfaces (double click on the surfaces and uncheck "locked")
- Define the DWL and aft and forward perpendicular (refer to "Maxsurf Modeler Basics" presentation)
- $\checkmark$  It is preferrable to do parametric transformation without superstructure
- ✓ Go to Data → Parametric Transformation → Insert the new particulars ( $C_B$  or  $C_P$ , Midship area coefficient, LCB, displacement, LWL, Beam and/or immersed depth)  $\rightarrow$  Press Search
	- $\rightarrow$  Check the new model main parameter are defined adequately and the lines are smooth without considerable distortion  $\rightarrow$  Press Ok or search again to define new model.

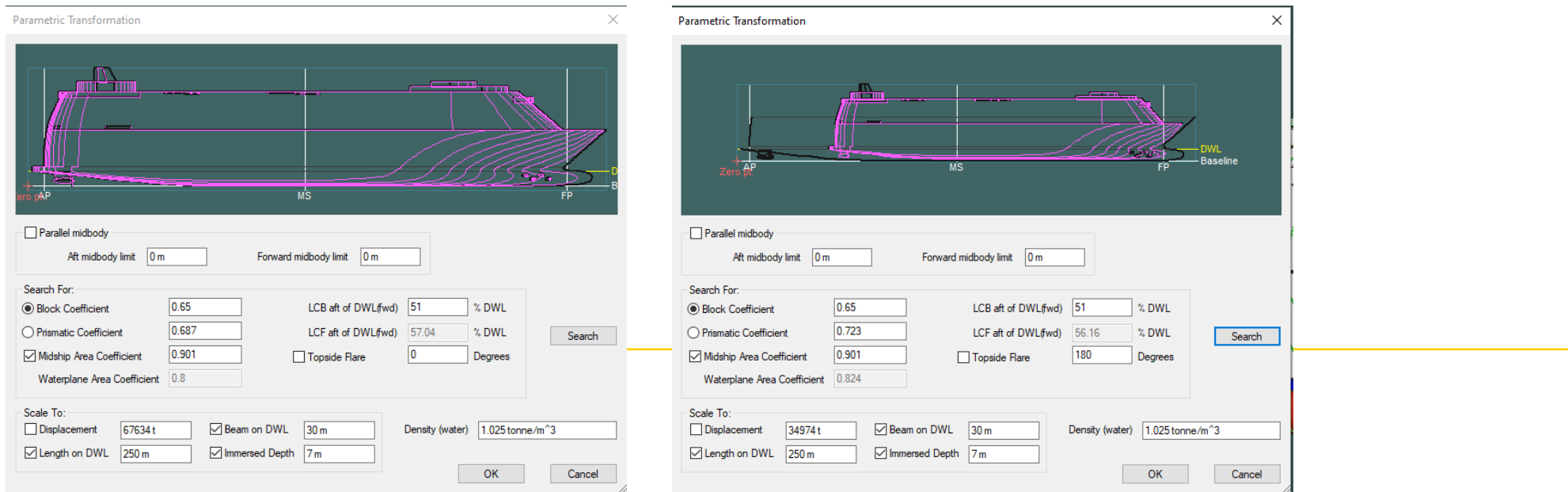

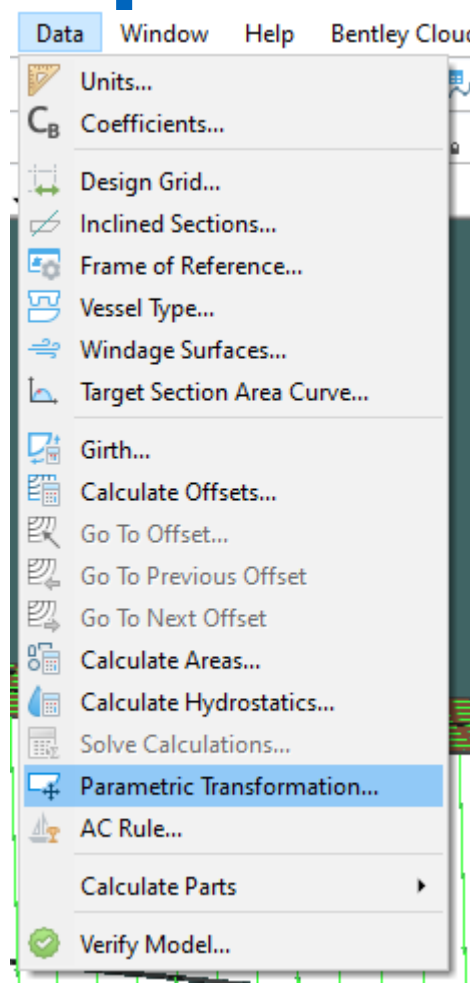

- **The parallel midbody feature is used to keep the midbody between the aft and forward limit as it is while performing parametric transformations.**
- **The parameters that can be specified are divided into two groups:**
	- **Search Parameters:** like  $C_{B}$ ,  $C_{P}$  and LCB. These Parameters require a non-linear transformation of the hull shape. As there is no explicit function of these parameters, Maxsurf modeler performs an iterative search to achieve the specified values.
	- ➢ **Scaling factors:** Scaling Factors are those parameters that can be calculated directly using a linear scaling of the hull (as Displacement, LWL, B and Draft). These parameters can be constrained to particular values, or left to vary as other parameters change by selecting the appropriate check boxes and setting the required values.

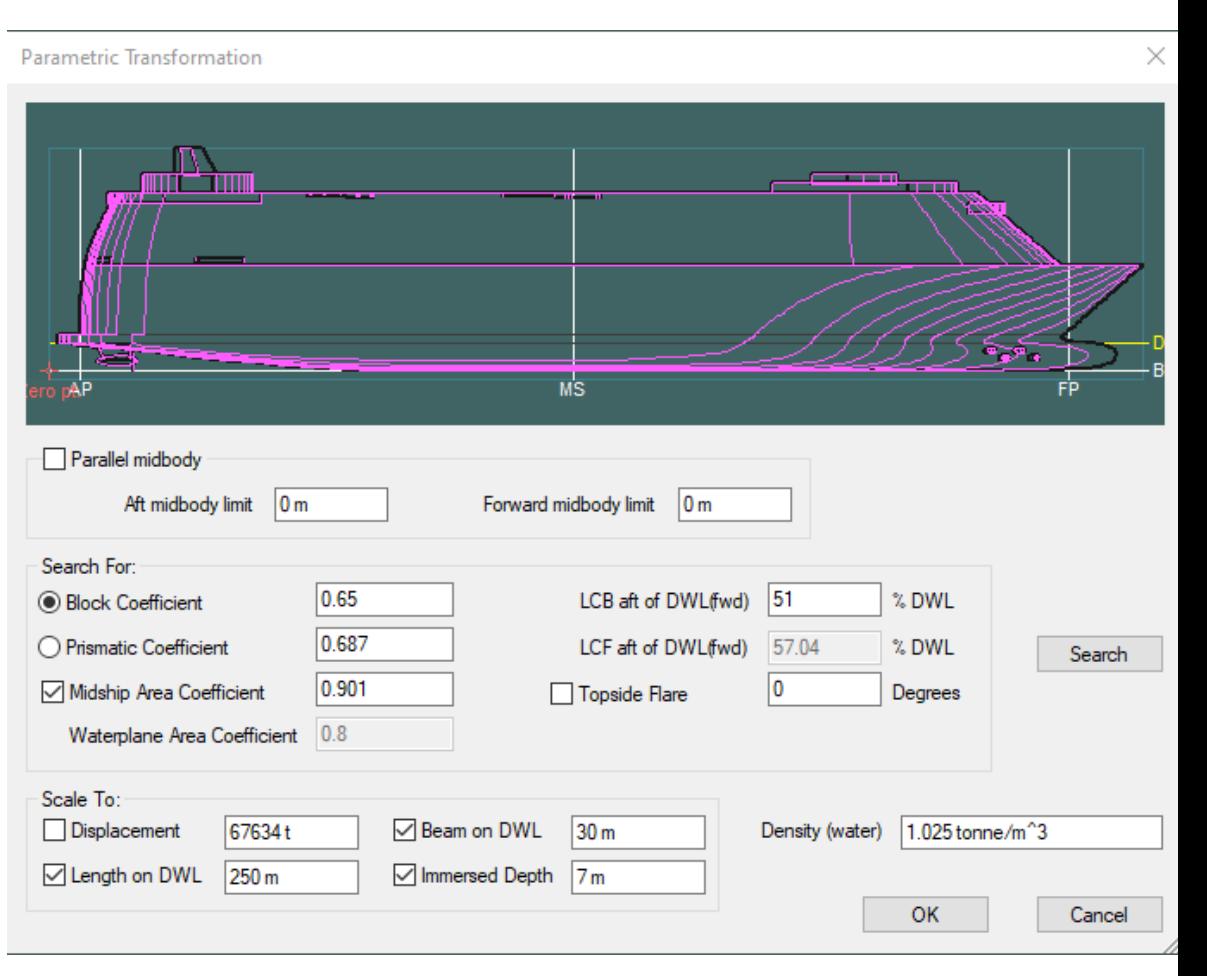

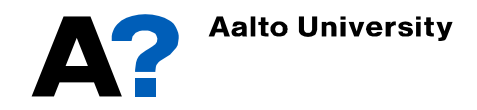

Data Window **Hnite** Coefficients Design Grid

Frame of Re Vessel Type. Windage Su **Target Section** Girth Calculate Of Go To Offse Go To Previo Go To Next Calculate Ar Calculate H **Solve Calcul** Parametric AC Rule... Calculate Pa Verify Mode

- **The parametric variation tool is ideal for making small adjustments from a suitable parent design. It is not interbe used for gross design modifications.**
- **The reference point and the design grid should be redefing**
- **Now you can calculate the new hydrostatics of the transformed model**
	- Go to Data  $\rightarrow$  Calculate Hydrostatics...

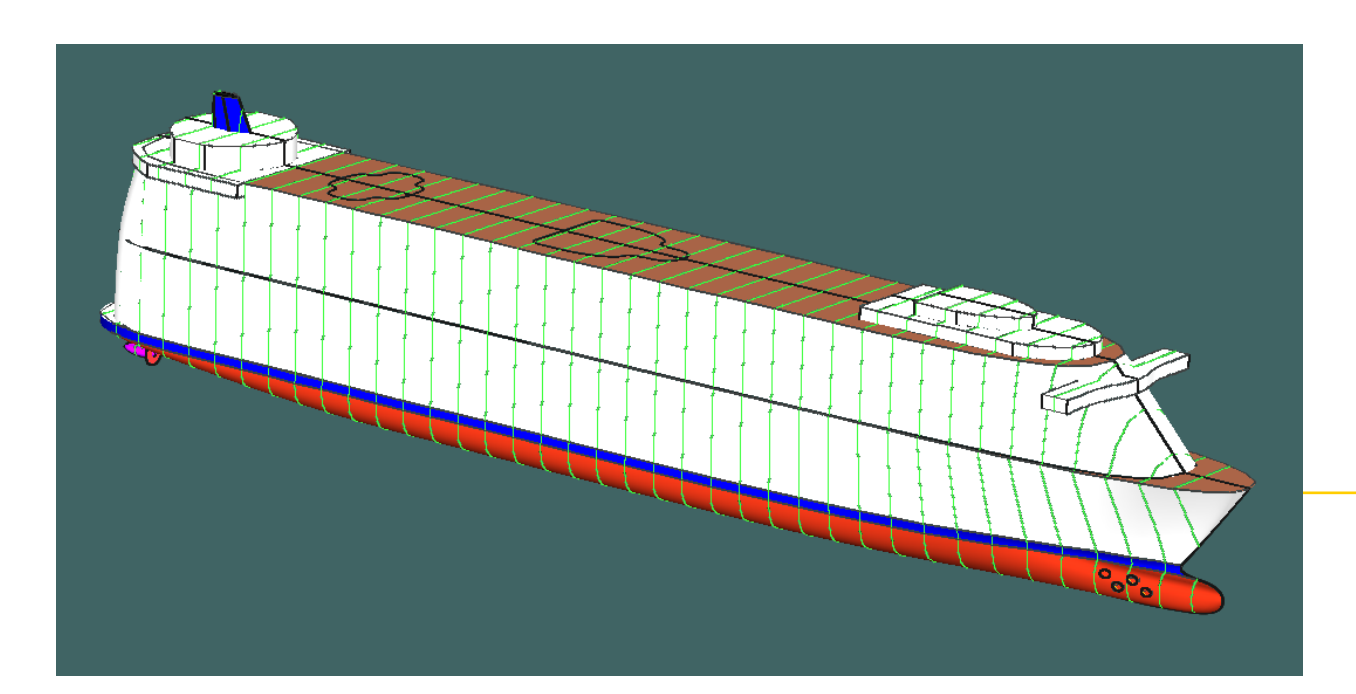

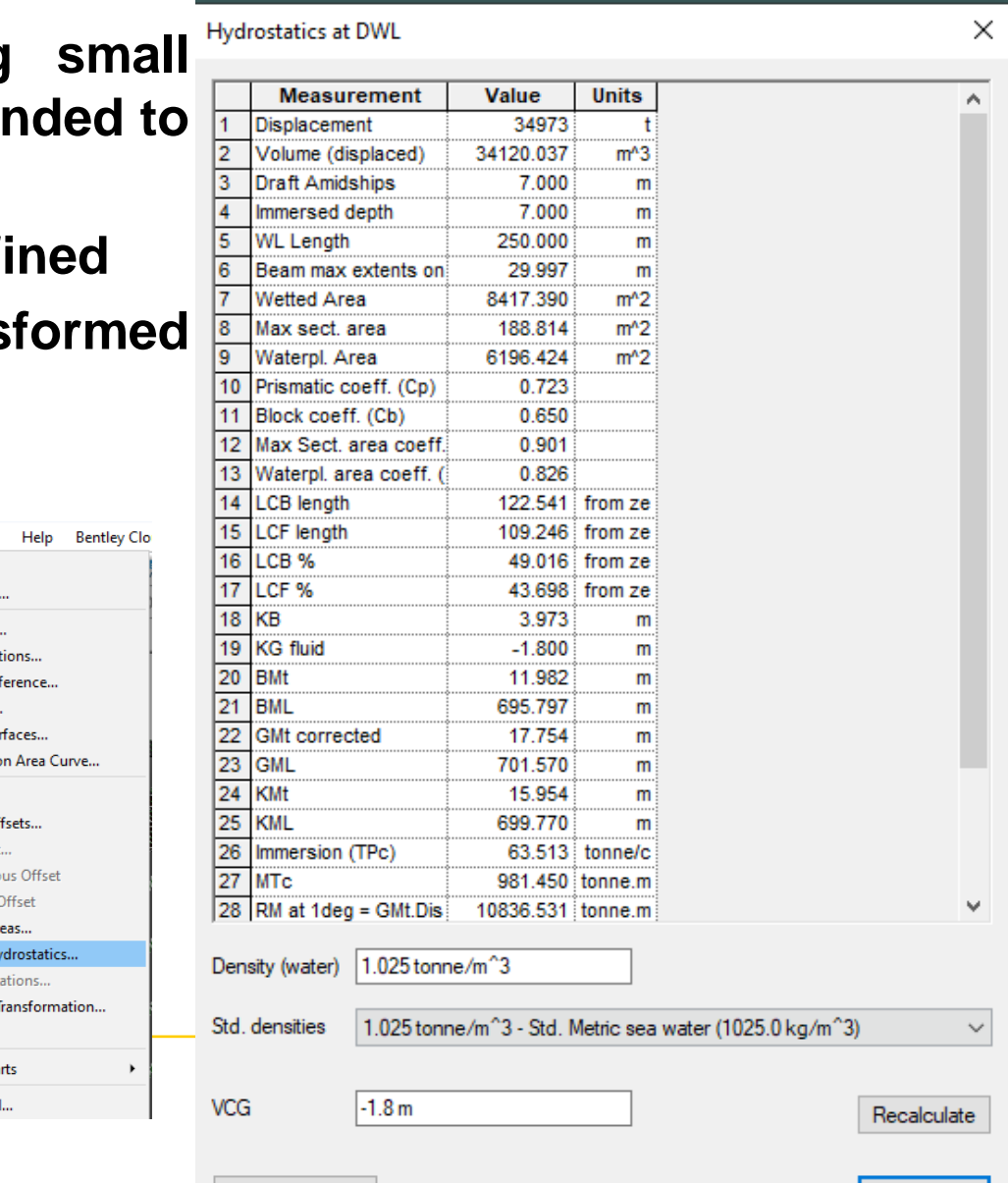

Select Rows .

# **Amending hull form manually**

- **The shape of the hull, pulpous bow or stern can be amended easily by manipulating the position of the nearest control points**
	- Make sure that the surface is unlocked (double click on the surface and uncheck Locked)
	- Activate surface Net ( Display  $\rightarrow$  Net  $\rightarrow$  activate Rows and Columns)
	- Then manipulate the control points to get the desired shape (Use the appropriate view to ease the manipulation of the control points). **Surface Properties**

 $\times$ 

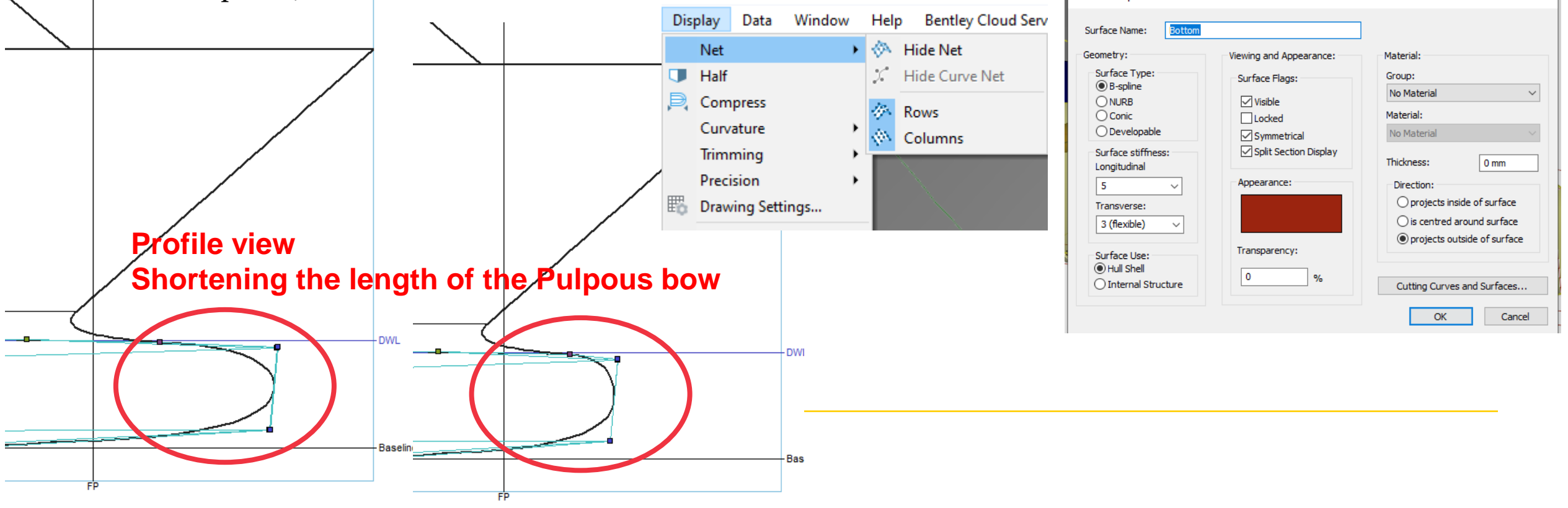

# **Amending hull form manually**

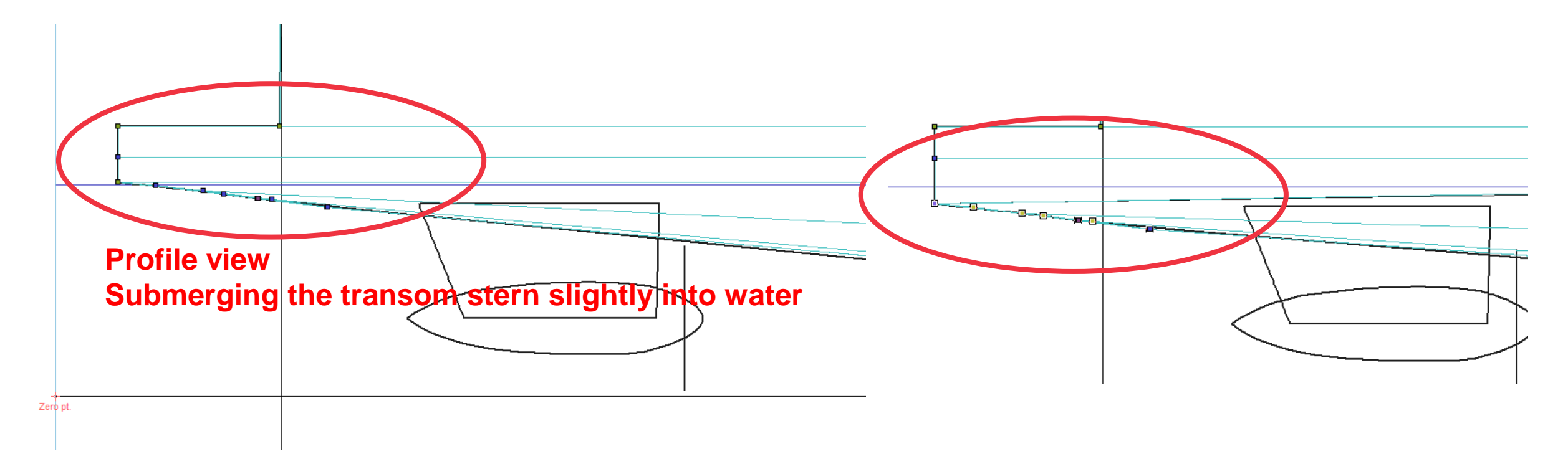

**Check the presentation "Ice Breaker from lines plan" for more information about manipulating the control points and surface forming.** 

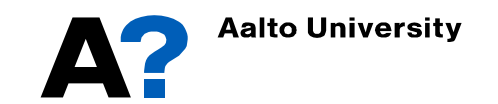

# **Hydrostatics**

- **Maxsurf Stability can be employed, to plot hydrostatics curves.**
	- Save the model in Maxsurf modeler

**Aalto University** 

- Open Maxsurf stability
- Go to File  $\rightarrow$  Open Design  $\rightarrow$  and open the modified model.
- If it is the first time to open the model in Maxsurf Stability, the first option " read existing data" should not be active (Next time you can select this option to open the saved stability file)
- From stations, select the appropriate number of stations that will be used to calculate ship hydrostatics. It depends on the ship length and the ship geometry. Increasing the number of stations will increase the required analysis time.

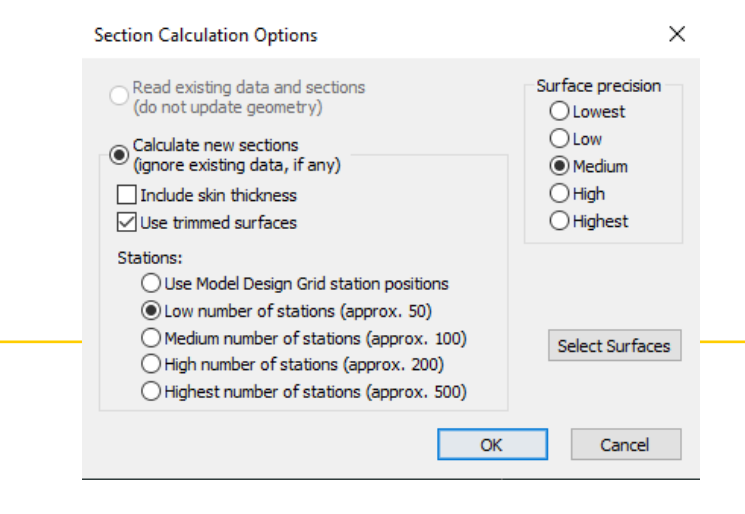

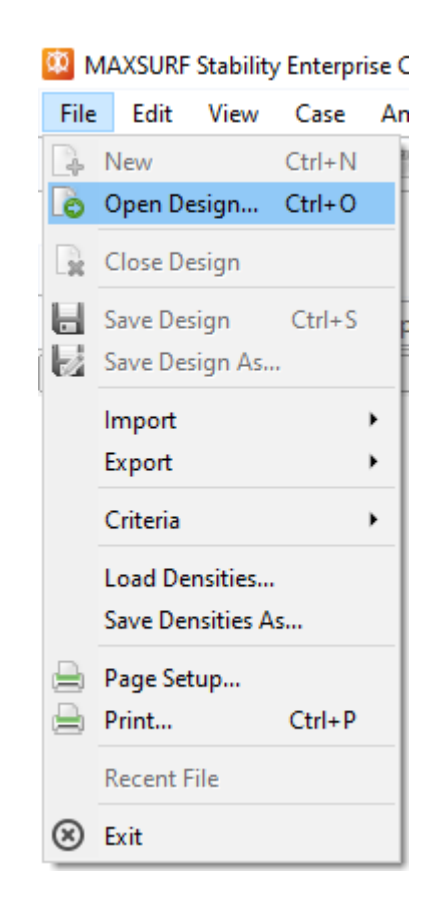

# **Hydrostatics**

- **To show the stations that will be used in hydrostatics calculations**
	- Go to Display  $\rightarrow$  Visibility  $\rightarrow$  Sections

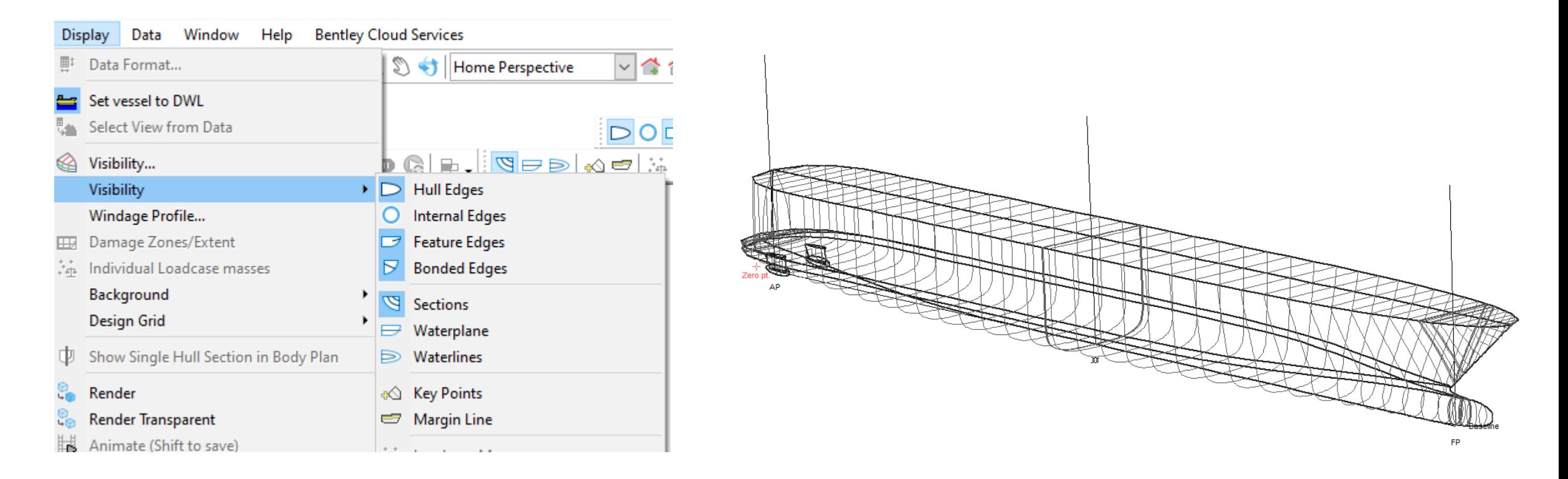

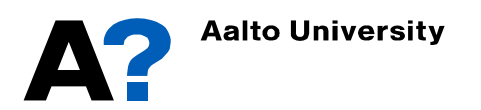

# **Hydrostatics**

- **Now we need to define the range of draft for hydrostatics calculations:**
	- Go to window  $\rightarrow$  Upright Hydrostatics (Or select it from Analysis tab)
	- Go to Analysis  $\rightarrow$  Draft..
	- Define initial draft amidship, Final draft and draft increment or number of  $\Box$ drafts
	- Define VCG and LCG if available unless the calculations of GM will be not accurate.
	- Press Ok
	- You can instead define range of displacement from Analysis  $\rightarrow$  Displacement..

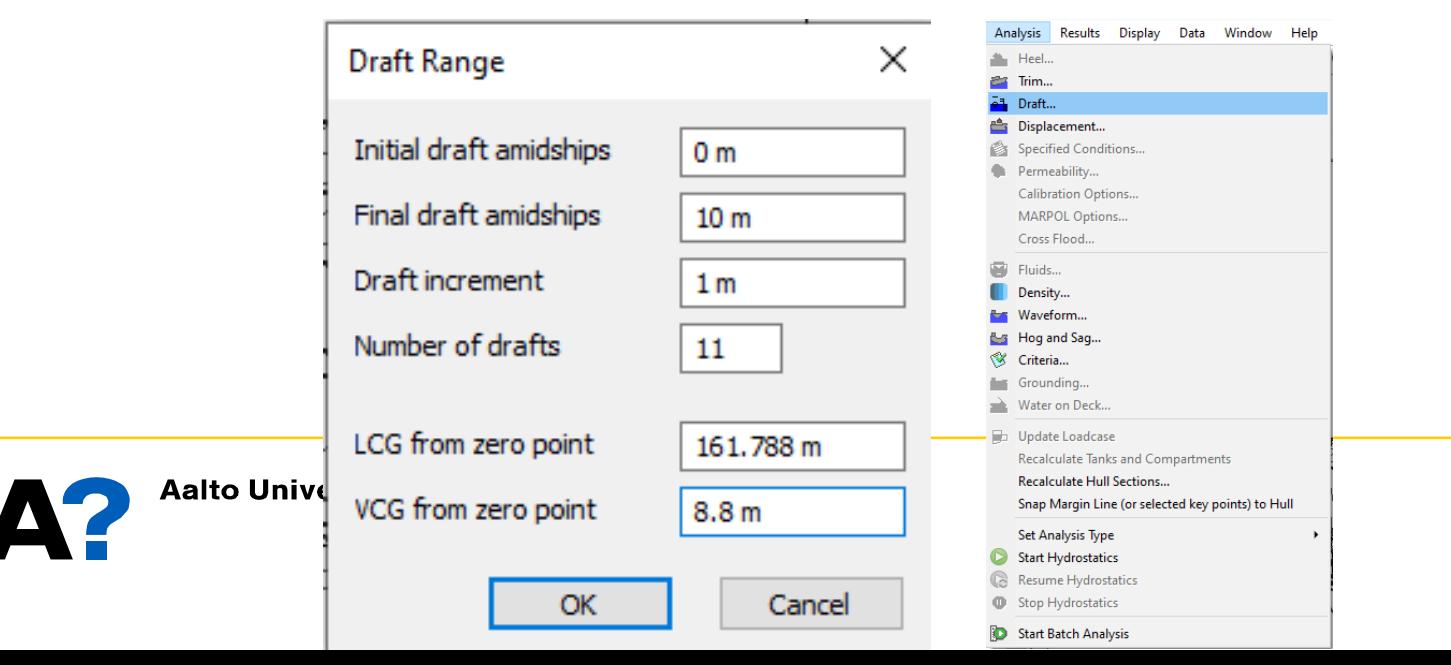

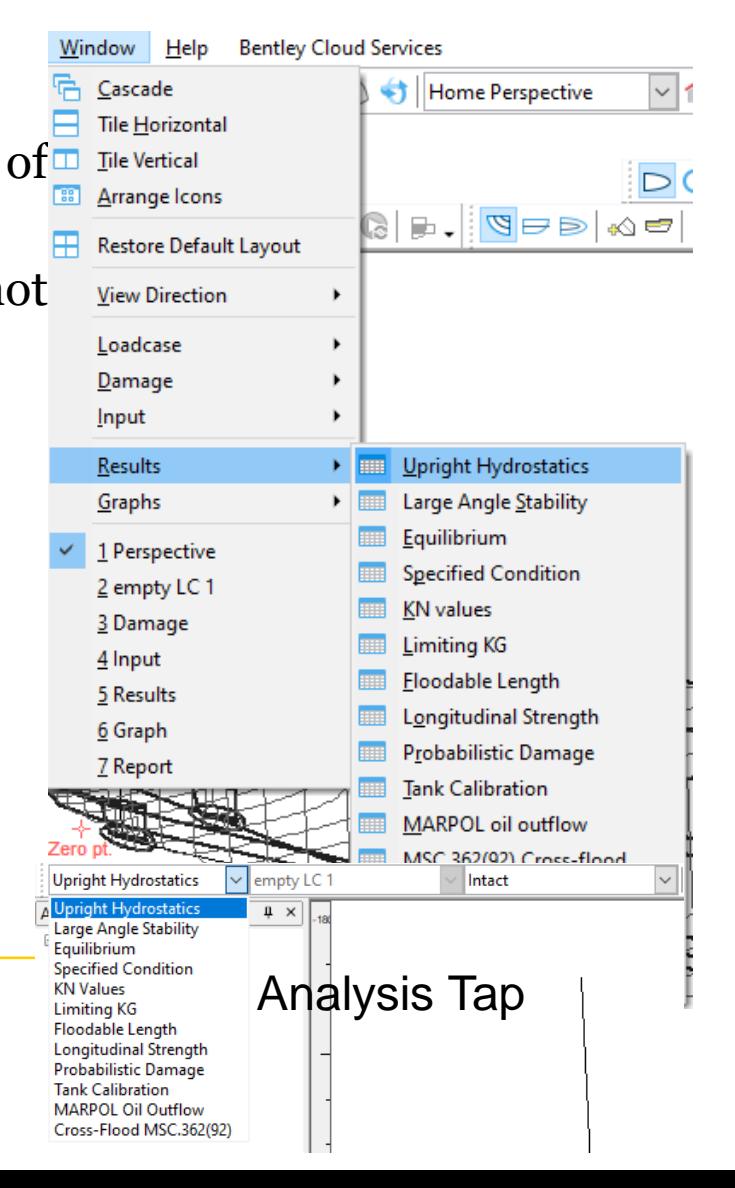

- **To Calculate the hydrostatics Go to Analysis** ➛ **Start Hydrostatics.**
- **To show the tabulated results at different drafts:**
	- Go to Window  $\rightarrow$  Results..

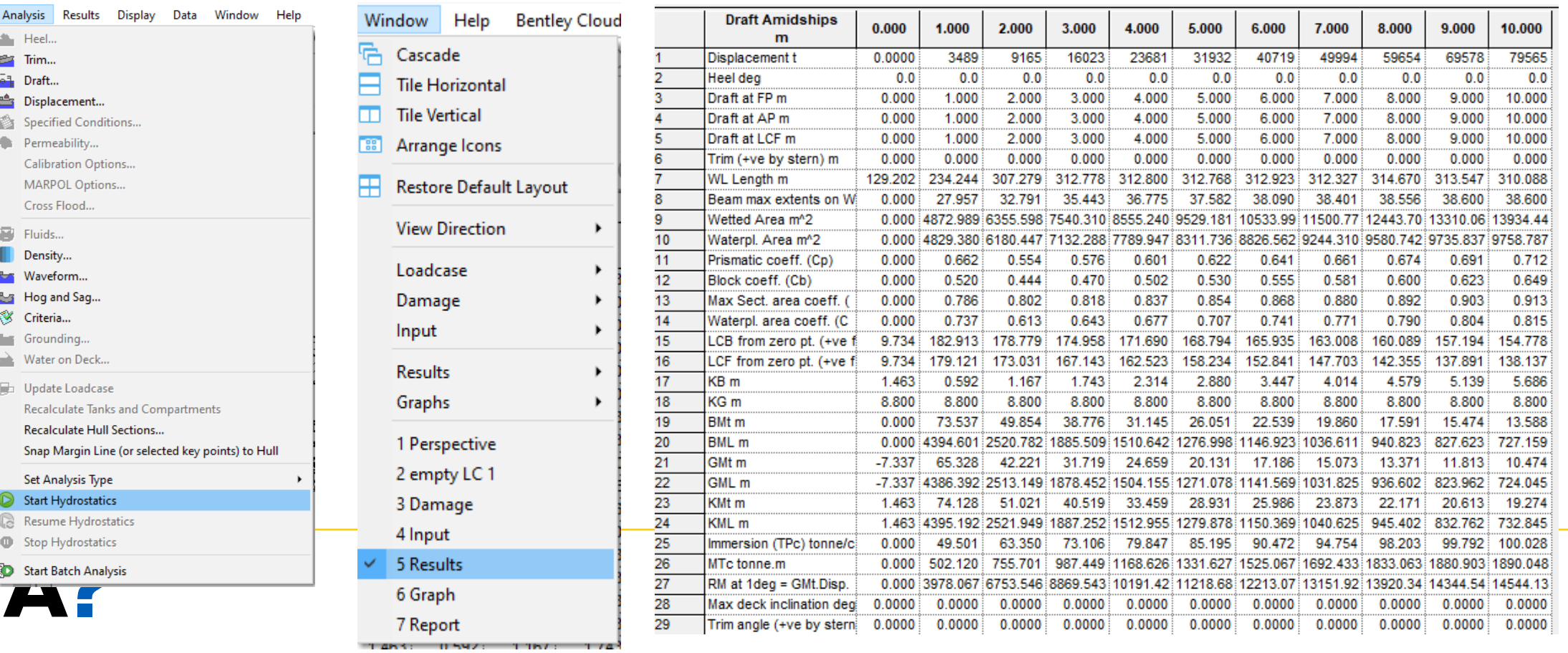

- **The graphical representation of the results can be illustrated from:**
	- Window  $\rightarrow$  Graph..

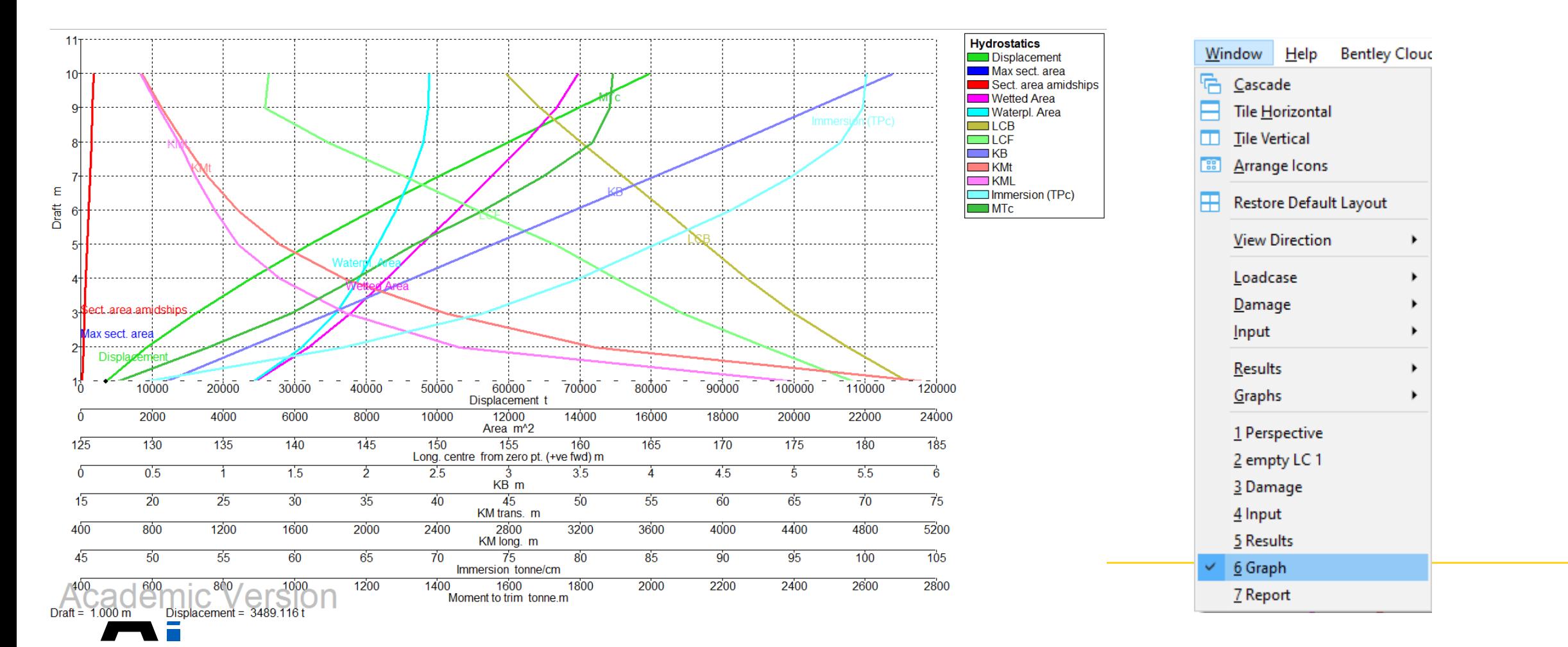

• **To show curves of form, change the type of curves from the tab above the Graph window**

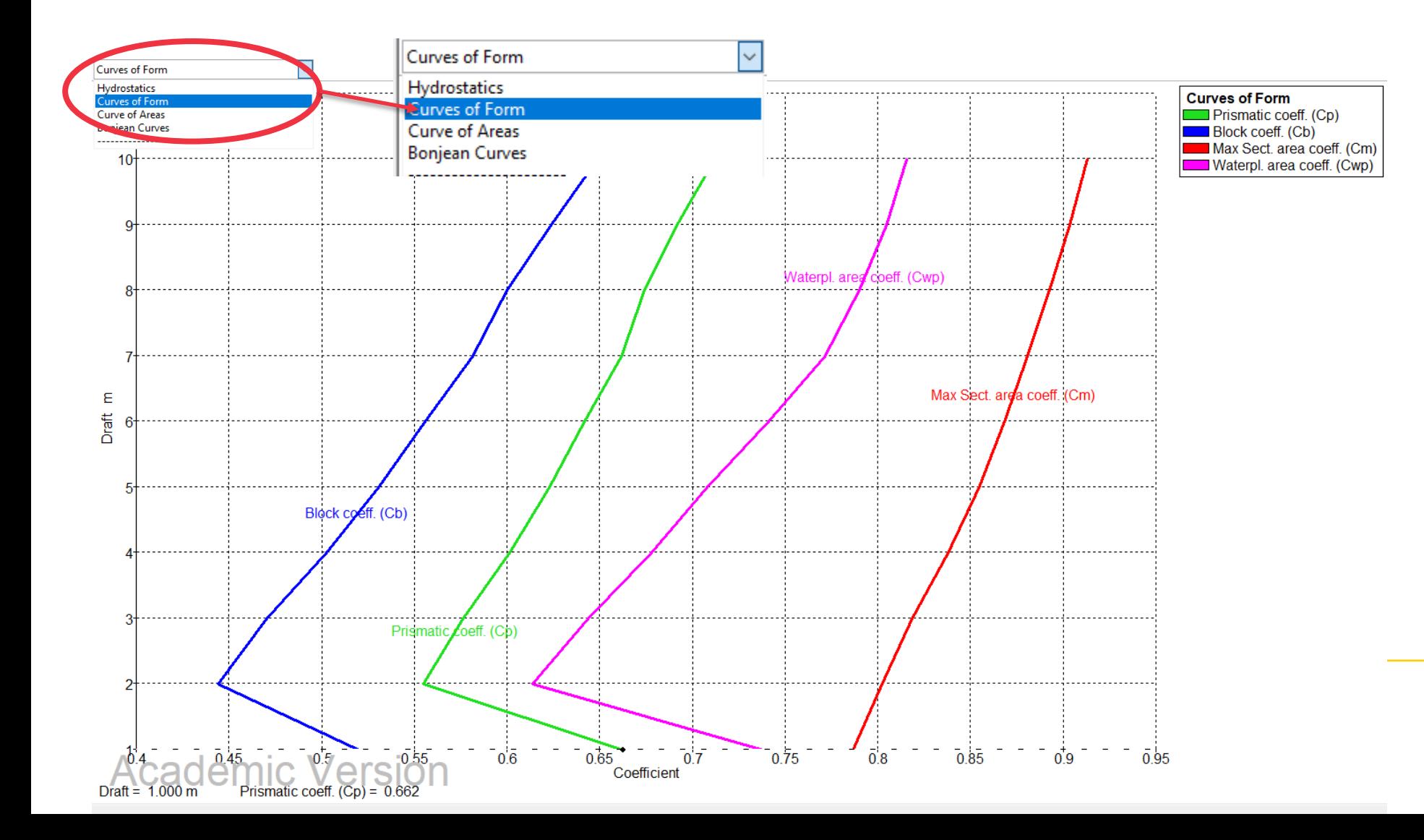

• **You can also show the curves of areas and Bonjean curves from the same tab.**

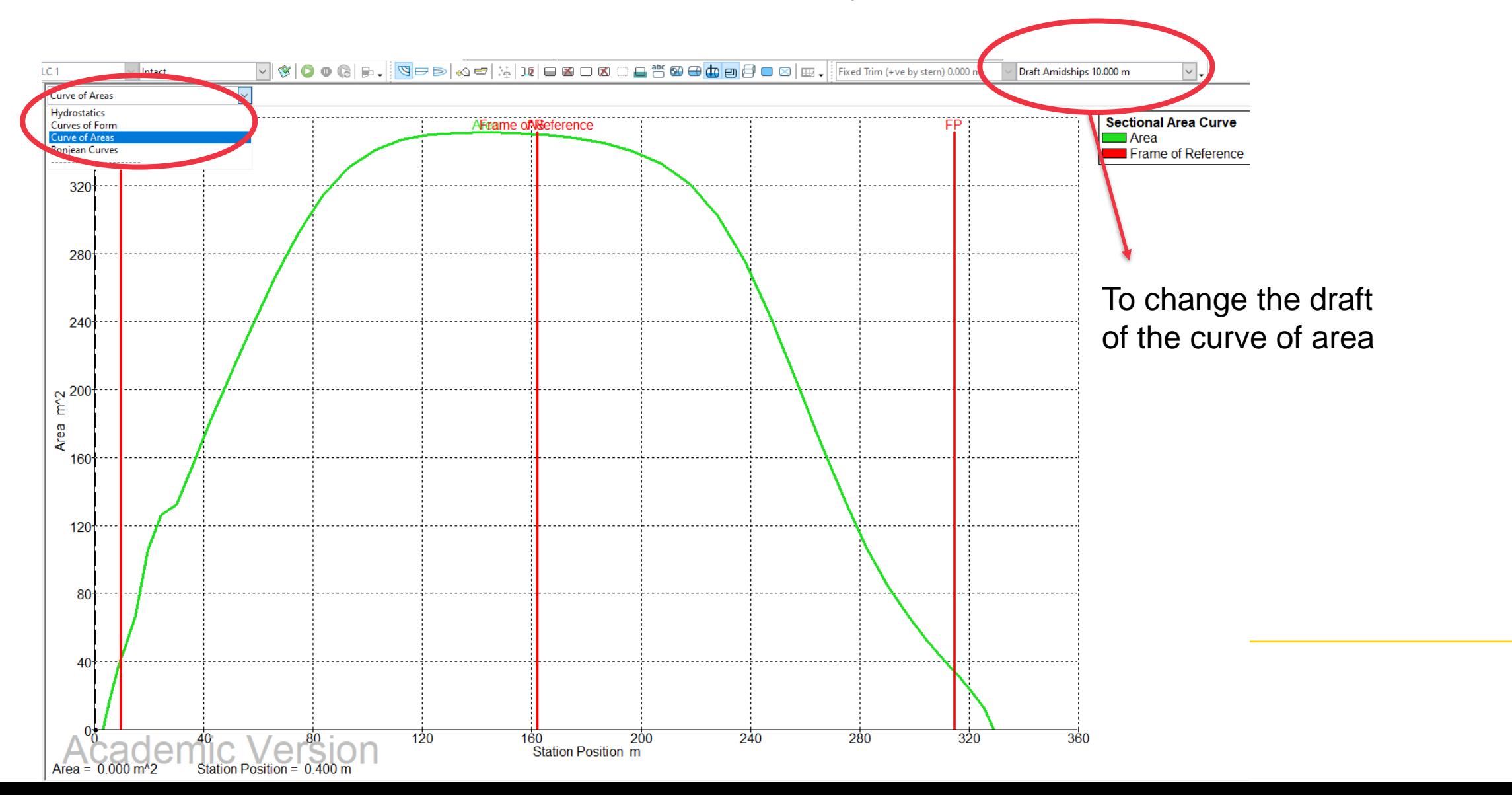

• **Bonjean curves**

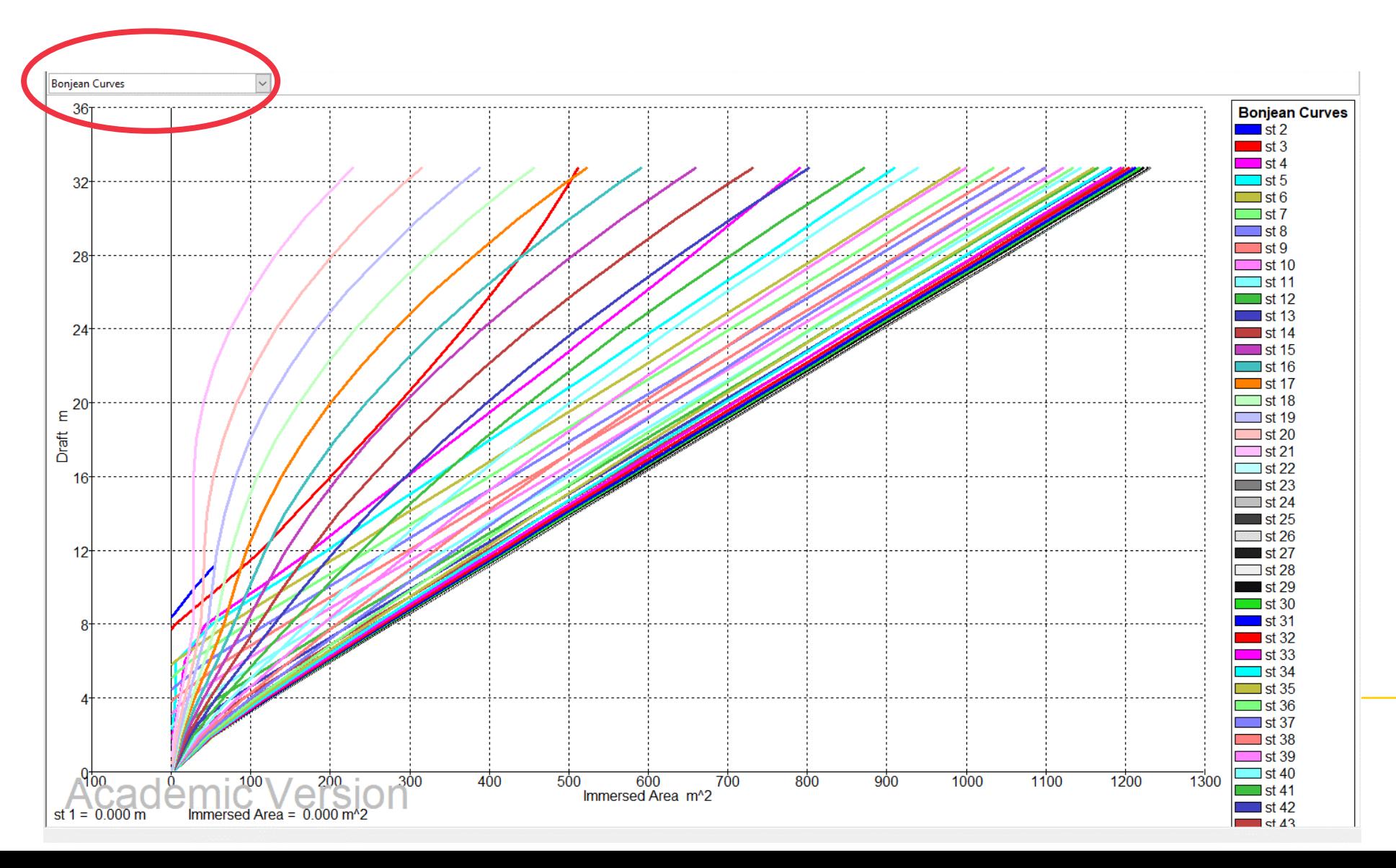